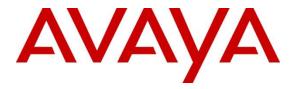

Avaya Solution & Interoperability Test Lab

## Application Notes for Empirix OneSight with Avaya Aura® Suite - Issue 1.0

#### Abstract

These Application Notes describe the configuration steps required to integrate Empirix OneSight with the Avaya Aura® Suite using SNMP. The Avaya Aura® products included Avaya Aura® Communication Manager, Avaya G450 Media Gateway, Avaya Aura® System Manager, Avaya Aura® Session Manager, and Avaya Aura® Application Enablement Services. Empirix OneSight is a monitoring solution that receives SNMP traps, collects performance data via SNMP polls, and displays the data on the Empirix OneSight real-time dashboard.

Readers should pay attention to **Section 2**, in particular the scope of testing as outlined in **Section 2.1** as well as the observations noted in **Section 2.2**, to ensure that their own use cases are adequately covered by this scope and results.

Information in these Application Notes has been obtained through DevConnect compliance testing and additional technical discussions. Testing was conducted via the DevConnect Program at the Avaya Solution and Interoperability Test Lab.

## 1. Introduction

These Application Notes describe the configuration steps required to integrate Empirix OneSight with the Avaya Aura® Suite using SNMP. The Avaya Aura® products included Avaya Aura® Communication Manager, Avaya G450 Media Gateway, Avaya Aura® System Manager, Avaya Aura® Session Manager, and Avaya Aura® Application Enablement Services. Empirix OneSight is a monitoring solution that receives SNMP traps, collects performance data via SNMP polls, and displays the data on the Empirix OneSight real-time dashboard. The following table specifies the SNMP versions supported between Empirix OneSight and the Avaya Aura® Suite for SNMP traps and polls.

| Avaya Product                               | Data Type | SNMP Version(s) |
|---------------------------------------------|-----------|-----------------|
| Avaya Aura® Communication Manager           | SNMP Trap | SNMPv1, v2c, v3 |
|                                             | SNMP Poll | SNMPv1, v2c, v3 |
| Avaya G450 Media Gateway                    | SNMP Trap | SNMPv1, v2c     |
|                                             | SNMP Poll | SNMPv1, v2c     |
| Avaya Aura® System Manager                  | SNMP Trap | SNMPv2c, v3     |
|                                             | SNMP Poll | SNMPv3          |
| Avaya Aura® Session Manager                 | SNMP Trap | SNMPv2c, v3     |
|                                             | SNMP Poll | SNMPv3          |
| Avaya Aura® Application Enablement Services | SNMP Trap | SNMPv2c, v3     |
|                                             | SNMP Poll | SNMPv1, v2c, v3 |

## 2. General Test Approach and Test Results

The interoperability compliance test included feature and serviceability testing. The feature testing focused on verifying that Empirix OneSight could receive SNMP traps and poll for performance data from Avaya Aura® Suite and display the data on the OneSight dashboard.

The serviceability testing focused on verifying that OneSight came back into service after reconnecting the Ethernet connect or rebooting the OneSight server.

DevConnect Compliance Testing is conducted jointly by Avaya and DevConnect members. The jointly-defined test plan focuses on exercising APIs and/or standards-based interfaces pertinent to the interoperability of the tested products and their functionalities. DevConnect Compliance Testing is not intended to substitute full product performance or feature testing performed by DevConnect members, nor is it to be construed as an endorsement by Avaya of the suitability or completeness of a DevConnect member's solution.

Avaya recommends our customers implement Avaya solutions using appropriate security and encryption capabilities enabled by our products. The testing referenced in this DevConnect

| JAO; Reviewed: | Solution & Interoperability Test Lab Application Notes | 2 of 45       |
|----------------|--------------------------------------------------------|---------------|
| SPOC 3/13/2018 | ©2018 Avaya Inc. All Rights Reserved.                  | OneSight-Aura |

Application Note included the enablement of supported encryption capabilities in the Avaya products. Readers should consult the appropriate Avaya product documentation for further information regarding security and encryption capabilities supported by those Avaya products.

Support for these security and encryption capabilities in any non-Avaya solution component is the responsibility of each individual vendor. Readers should consult the appropriate vendor-supplied product documentation for more information regarding those products.

## 2.1. Interoperability Compliance Testing

Interoperability compliance testing covered the following features and functionality:

- SNMP traps sent from Avaya Aura® Suite, including Communication Manager, G450 Media Gateway, System Manager, Session Manager, and AES.
- OneSight periodically polling for performance data using SNMP from Avaya Aura® Suite.
- Avaya Aura® Suite responding to SNMP polls.
- OneSight receiving SNMP traps and performance data and displaying them on the dashboard.
- Proper system recovery after rebooting and reconnecting the Ethernet cable to the OneSight server.

**Note:** Refer to **Section 1** for the SNMP versions covered between Empirix OneSight and the Avaya Aura® Suite.

#### 2.2. Test Results

All test cases passed with the following observation(s) noted:

- In order for Empirix OneSight to process SNMPv1 traps, logging and debugging must be enabled as shown in **Section 9.1.1**. This may impact performance on OneSight. For additional information contact Empirix. This is not required for SNMPv2c and v3 traps.
- When viewing SNMP poll data in the OneSight dashboard, the following messages are displayed for string and IP address data:
  - "SNMP STRING types are not currently supported for historical data."
  - "SNMP IP-ADDRESS types are not currently supported for historical data."

#### 2.3. Support

For technical support on Empirix OneSight, contact Empirix Support via phone, email, or website.

- **Phone:** +1 (978) 313-7002
- Web: <u>http://www.empirix.com/contact</u>
- Email: <a href="mailto:support@empirix.com">support@empirix.com</a>

## 3. Reference Configuration

**Figure 1** illustrates a sample configuration consisting of Empirix OneSight with the Avaya Aura® Suite, including Communication Manager, G450 Media Gateway, System Manager, Session Manager, and AES. There were two OneSight servers in the test configuration. The main OneSight server was used for system configuration, viewing SNMP data, receiving SNMP traps from all Avaya Aura® products, except AES, and polling for SNMP data from all Avaya Aura® products. The second OneSight server served as the data collector for AES SNMP traps and forwarded those traps to the main OneSight server. This was required because AES needed a different community string for SNMPv1 and v2c traps than the other Avaya Aura® products. OneSight used SNMP to collect alarms and performance data from the Avaya Aura® Suite. Refer to the table in **Section 1** for the SNMP versions support between OneSight and the Avaya Aura® Suite. All of the servers were deployed in a virtualized environment.

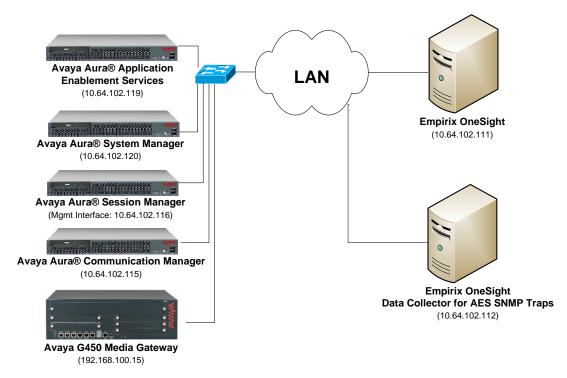

Figure 1: Empirix OneSight with Avaya Aura® Suite

## 4. Equipment and Software Validated

The following equipment and software were used for the sample configuration provided:

| Equipment/Software                          | Release/Version                                                                                          |
|---------------------------------------------|----------------------------------------------------------------------------------------------------|
| Avaya Aura® Communication Manager           | 7.1.1 FP1<br>(R017x.01.0.532.0 with Patch 23985)                                                         |
| Avaya G450 Media Gateway                    | 38.20.1                                                                                                  |
| Avaya Aura® System Manager                  | 7.1.1.0<br>Build No. 7.1.0.0.1125193<br>Software Update Revision No.<br>7.1.1.0.046931<br>Feature Pack 1 |
| Avaya Aura® Session Manager                 | 7.1.1.0711008                                                                                            |
| Avaya Aura® Application Enablement Services | 7.1 (7.1.0.0.0.17-0)                                                                                     |
| Empirix OneSight                            | 9.6 SR0 (Build 76)                                                                                       |

## 5. Configure Avaya Aura® Communication Manager

This section provides the procedure for configuring SNMP on Communication Manager. The procedure includes the following areas:

- Launch Maintenance Web Interface
- Administer SNMP Access
- Administer FP Traps
- Restart SNMP Agent

#### 5.1. Launch Maintenance Web Interface

Access the Communication Manager web interface by using the URL <u>https://<ip-address></u> in an Internet browser, where  $\langle ip$ -address> is the Communication Manager IP address. Log in using the appropriate credentials. In the subsequent webpage, select Administration  $\rightarrow$  Server (Maintenance) from the top menu. The Server Administration webpage is displayed as shown in the following section.

#### 5.2. Administer SNMP Access

To configure Communication Manager to respond to SNMP polls, navigate to SNMP  $\rightarrow$  Access. The Access webpage is displayed as shown below. In the sample configuration below, SNMP polls using SNMPv1, v2c, and v3 are configured simultaneously for informational purposes. Note that only *one* SNMP version needs to be configured and only one SNMP version was tested at a time with OneSight.

For SNMPv1 or v2c, configure the following fields:

| IP Address:            | Set to the OneSight IP address (e.g., 10.64.102.111).       |
|------------------------|-------------------------------------------------------------|
| Access:                | Set to <i>read-only</i> .                                   |
| <b>Community Name:</b> | Set to appropriate community string (e.g., <i>public</i> ). |

For SNMPv3, configure the following fields:

| IP Address:              | Set to the OneSight IP address (e.g., 10.64.102.111). |
|--------------------------|-------------------------------------------------------|
| User Name:               | Specify a user name (e.g., <i>admincm</i> ).          |
| Authentication Protocol: | Set to <i>MD5</i> .                                   |
| Authentication Password: | Set to a valid password to be used by OneSight.       |
| Privacy Protocol:        | Set to DES.                                           |
| Privacy Password:        | Set to a valid password to be used by OneSight.       |

Once completed, press the **Submit** button.

| AVAYA                                 | Avaya Aura <sup>®</sup> Communication Manager (CM)<br>System Management Interface (SMI) |                              |  |  |
|---------------------------------------|-----------------------------------------------------------------------------------------|------------------------------|--|--|
| Help Log Off                          | Administration                                                                          |                              |  |  |
| Administration / Server (Maintenance) |                                                                                         | This Server: devcon-cm       |  |  |
| Alarms 🔨                              | Access                                                                                  |                              |  |  |
| Current Alarms                        |                                                                                         |                              |  |  |
| 5NMP                                  |                                                                                         |                              |  |  |
| Agent Status                          | The Access SMI page is used to a                                                        | configure SNMP access to CM. |  |  |
| Access                                | Add SNMP Users / Communit                                                               | ling                         |  |  |
| Incoming Traps                        | Add SNMP Users / Communi                                                                | ues                          |  |  |
| FP Traps                              | SNMP Version 1                                                                          |                              |  |  |
| FP Trap Test                          | IP address:                                                                             | 10.64.102.111                |  |  |
| FP Filters                            | Access:                                                                                 | read-only V                  |  |  |
| Diagnostics<br>Restarts               | Community Name:                                                                         |                              |  |  |
| System Logs                           | Community Name:                                                                         | public                       |  |  |
| Ping                                  |                                                                                         |                              |  |  |
| Traceroute                            | SNMP Version 2c<br>IP address:                                                          |                              |  |  |
| Netstat                               | TP address:                                                                             | 10.64.102.111                |  |  |
| Server                                | Access:                                                                                 | read-only 🗸                  |  |  |
| Status Summary                        | Community Name:                                                                         | public                       |  |  |
| Process Status                        |                                                                                         | poone                        |  |  |
| Shutdown Server                       | SNMP Version 3                                                                          |                              |  |  |
| Server Date/Time                      | Access:                                                                                 | read-only V                  |  |  |
| Software Version                      | User Name:                                                                              | admincm                      |  |  |
| Server Configuration                  | Authentication Protocol:                                                                |                              |  |  |
| Server Role                           |                                                                                         | MD5 V                        |  |  |
| Network Configuration                 | Authentication Password:                                                                | admin123                     |  |  |
| Static Routes                         | Minimum 8 characters. (for au                                                           | thentication and privacy)    |  |  |
| Display Configuration                 | Privacy Protocol:                                                                       | DES V                        |  |  |
| Time Zone Configuration               | Privacy Password:                                                                       | admin123                     |  |  |
| NTP Configuration<br>Server Upgrades  | Minimum 8 characters. (for pri                                                          |                              |  |  |
| Manage Updates                        | Minimum o characters, (for pri                                                          | very)                        |  |  |
| IPSI Firmware Upgrades                | Submit Cancel Help                                                                      |                              |  |  |
| it of this are opgrades               | Cancer neip                                                                             |                              |  |  |

#### 5.3. Administer FP Traps

To configure Communication Manager to send SNMP traps to OneSight, navigate to SNMP  $\rightarrow$  FP Traps. The FP Traps webpage is displayed as shown below. In the sample configuration below, SNMP traps using SNMPv1, v2c, and v3 are configured simultaneously for informational purposes. Note that only *one* SNMP version needs to be configured and only one SNMP version was tested at a time with OneSight.

For SNMPv1 or v2c, configure the following fields:

| IP Address:            | Set to the OneSight IP address (e.g., 10.64.102.111).       |
|------------------------|-------------------------------------------------------------|
| Port:                  | Use the default port 162 for SNMP traps.                    |
| Notification:          | Set to <i>trap</i> .                                        |
| <b>Community Name:</b> | Set to appropriate community string (e.g., <i>public</i> ). |

For SNMPv3, configure the following fields:

| IP Address:              | Set to the OneSight IP address (e.g., 10.64.102.111). |  |
|--------------------------|-------------------------------------------------------|--|
| User Name:               | Specify a user name (e.g., <i>admincm</i> ).          |  |
| Authentication Protocol: | Set to <i>MD5</i> .                                   |  |
| Authentication Password: | Set to a valid password to be used by OneSight.       |  |

| JAO; Reviewed: | Solution & Interoperability Test Lab Application Notes | 7 of 45       |
|----------------|--------------------------------------------------------|---------------|
| SPOC 3/13/2018 | ©2018 Avaya Inc. All Rights Reserved.                  | OneSight-Aura |

#### Privacy Protocol: Privacy Password:

Set to *DES*. Set to a valid password to be used by OneSight.

Once completed, press the **Submit** button.

| Αναγα                                                                 |                                                          | Avaya Aura <sup>®</sup> Communication<br>System Manageme |                             |
|-----------------------------------------------------------------------|----------------------------------------------------------|----------------------------------------------------------|-----------------------------|
| Help Log Off                                                          | Administration                                           |                                                          |                             |
| Administration / Server (Maintenance)                                 | )                                                        | Τ                                                        | is Server: <b>devcon-cm</b> |
| Alarms  Current Alarms SNMP                                           | FP Traps                                                 | on of the alarms to be sent as traps.                    |                             |
| Agent Status<br>Access<br>Incoming Traps                              | Add Trap Destination                                     | on of the alarms to be sent as traps,                    |                             |
| FP Traps<br>FP Trap Test<br>FP Filters                                | SNMP Version 1<br>IP address:<br>Notification:           | 10.64.102.111                                            | Port: 162                   |
| Diagnostics<br>Restarts<br>System Logs                                | Community Name:                                          | trap<br>public                                           | ]                           |
| Ping<br>Traceroute<br>Netstat                                         | SNMP Version 2c<br>IP address:<br>Notification:          | 10.64.102.111                                            | Port: 162                   |
| Server<br>Status Summary<br>Process Status                            | Community Name:                                          | public                                                   | ]                           |
| Shutdown Server<br>Server Date/Time                                   | SNMP Version 3<br>IP address:                            | 10.64.102.111                                            | Port: 162                   |
| Software Version<br>Server Configuration<br>Server Role               | Notification:<br>User Name:                              | trap v<br>admin                                          | ]                           |
| Network Configuration<br>Static Routes                                | Authentication Protocol:<br>Authentication Password:     | MD5 v<br>admin123                                        | Minimum 8                   |
| Display Configuration<br>Time Zone Configuration<br>NTP Configuration | characters. (for authentication and<br>Privacy Protocol: | privacy)<br>DES v                                        | -                           |
| Server Upgrades<br>Manage Updates                                     | Privacy Password:<br>characters. (for privacy)           | admin123                                                 | Minimum 8                   |
| IPSI Firmware Upgrades IPSI Version V                                 | Engine ID:                                               | [local Engine ID]                                        |                             |
|                                                                       | © 2001-2017 A                                            | vaya Inc. All Rights Reserved.                           |                             |

### 5.4. Restart SNMP Agent

Select SNMP  $\rightarrow$  Agent Status from the left pane to display the Agent Status webpage and restart the SNMP agent. Click the Stop Master Agent button followed by the Start Master Agent button.

| AVAYA                                                         |      | Avaya Aura <sup>®</sup> Communication Manager (CM)<br>System Management Interface (SMI)                                                                               |
|---------------------------------------------------------------|------|----------------------------------------------------------------------------------------------------|
| Help Log Off                                                  |      | Administration                                                                                                    |
| Administration / Server (Maintena                             | nce) | This Server: devcon-cm                                                                                                    |
| Alarms<br>Current Alarms<br>SNMP                              | ^    | Agent Status                                                                                                    |
| Agent Status<br>Access<br>Incoming Traps                      |      | The Agent Status SMI page shows the current state of the Master<br>Agent and all the Sub Agents. It also allows for the ability to Start or<br>Stop the Master Agent. |
| FP Traps<br>FP Trap Test<br>FP Filters                        |      | All of the Sub Agents are connected to the Master Agent.<br>Master Agent status: UP                                                                                   |
| Diagnostics<br>Restarts<br>System Logs<br>Ping                |      | Sub Agent Status                                                                                                    |
| Traceroute<br>Netstat                                         |      | FP Agent status: UP                                                                                                    |
| Server<br>Status Summary<br>Process Status<br>Shutdown Server |      | CMSubAgent status: UP<br>Load Agent status: UP                                                                                                    |
| Server Date/Time<br>Software Version                          | ~    | Stop Master Agent Help                                                                                                    |
|                                                               |      | © 2001-2017 Avaya Inc. All Rights Reserved.                                                                                                    |

## 6. Configure Avaya G450 Media Gateway

This section covers the configuration of the G450 Media Gateway to enable SNMPv1 or v2c. Log into the G450 Media Gateway command line interface with the appropriate credentials using SSH (not shown). At the command prompt, enter the command shown below. In the **snmpserver host** command specify the OneSight IP address, specify v1 or v2c in the command depending on the SNMP version desired, and **public** as the community name. The **show snmp** command may be used to view the SNMP configuration.

snmp-server host 10.64.102.111 traps v2c public

# 7. Configure Avaya Aura® System Manager and Avaya® Session Manager

This section provides the procedure for enabling SNMP traps and polls on System Manager and Session Manager. Configuration was performed by accessing the browser-based GUI of System Manager using the URL <u>https://<ip-address></u>, where <*ip-address>* is the System Manager IP address. Log in using the appropriate credentials.

| AVAVA<br>Aura <sup>®</sup> System Manager 7. I |                           | Last Logged on at January 23, 2018 8:39 AM<br>Go Flog off admin |
|------------------------------------------------|---------------------------|-----------------------------------------------------------------|
| Aura System Manager 7.1                        |                           |                                                                 |
|                                                |                           |                                                                 |
| 🍓 Users                                        | st Elements               | O <sub>o</sub> Services                                         |
| Administrators                                 | Avaya Breeze™             | Backup and Restore                                              |
| Directory Synchronization                      | Communication Manager     | Bulk Import and Export                                          |
| Groups & Roles                                 | Communication Server 1000 | Configurations                                                  |
| User Management                                | Conferencing              | Events                                                          |
| User Provisioning Rule                         | Device Services           | Geographic Redundancy                                           |
|                                                | Equinox Conference        | Inventory                                                       |
|                                                | IP Office                 | Licenses                                                        |
|                                                | Media Server              | Replication                                                     |
|                                                | Meeting Exchange          | Reports                                                         |
|                                                | Messaging                 | Scheduler                                                       |
|                                                | Presence                  | Security                                                        |
|                                                | Routing                   | Shutdown                                                        |
|                                                | Session Manager           | Solution Deployment Manager                                     |
|                                                | Web Gateway               | Templates                                                       |
|                                                | Work Assignment           | Tenant Management                                               |
|                                                |                           |                                                                 |
|                                                |                           |                                                                 |

From the main webpage above, navigate to **Services**  $\rightarrow$  **Inventory**. In the subsequent webpage, select **SNMPv3 User Profiles** under **Manage Serviceability Agents** in the left pane to display the webpage below. Click **New**.

| ra <sup>®</sup> System Manager 7. I |                       |                                             |                    | st Logged on at January 23, 2018 8:3<br>Go Flog off ad |
|-------------------------------------|-----------------------|---------------------------------------------|--------------------|--------------------------------------------------------|
| ome Inventory ×                     |                       |                                             |                    |                                                        |
| Inventory                           | Home / Services / Inv | entory / Manage Serviceability Agents / SNN | IPv3 User Profiles |                                                        |
| Manage Elements                     |                       |                                             |                    | Help                                                   |
| Create Profiles and                 | SNMPv3 Use            | r Profiles                                  |                    |                                                        |
| Discover SRS/SCS                    |                       |                                             |                    |                                                        |
| Element Type Access                 | Profile List          |                                             |                    |                                                        |
| Subnet Configuration                | 💿 New 📃 View 🥖        | Edit ODelete                                |                    |                                                        |
| ▼ Manage                            | 1 Item 🍣 Show A       |                                             |                    | Filter: Enable                                         |
| Serviceability Agents               | User Name             | Authentication Protocol                     | Privacy Protocol   | Privileges                                             |
| SNMPv3 User                         | admin                 | MD5                                         | DES                | R                                                      |
| Profiles                            | Select : All, None    | MD3                                         | DE3                | ĸ                                                      |
| SNMP Target                         | Selecc . All, None    |                                             |                    |                                                        |
| Profiles                            |                       |                                             |                    |                                                        |
| Notification Filter                 |                       |                                             |                    |                                                        |
| Profile                             |                       |                                             |                    |                                                        |
| Serviceability                      |                       |                                             |                    |                                                        |
| Agents                              |                       |                                             |                    |                                                        |
| Synchronization                     |                       |                                             |                    |                                                        |
| Connection Pooling                  |                       |                                             |                    |                                                        |

Solution & Interoperability Test Lab Application Notes ©2018 Avaya Inc. All Rights Reserved. Configure the User Details for SNMPv3 polls for System Manager and Session Manager.

| Aura <sup>®</sup> System Manager 7. I<br>Home Inventory × |                                                    |                                 | Logged on at February 2, 2018 2:28 PM<br>Flog off admin |
|-----------------------------------------------------------|----------------------------------------------------|---------------------------------|---------------------------------------------------------|
| ▼ Inventory ◀                                             | Home / Services / Inventory / Manage Serviceabilit | y Agents / SNMPv3 User Profiles | 0                                                       |
| Manage Elements<br>Create Profiles and                    | New User Profile                                   |                                 | Commit Back                                             |
| Discover SRS/SCS<br>Element Type Access                   | User Details                                       |                                 |                                                         |
| Subnet Configuration                                      | * User Name: add                                   | nin                             |                                                         |
| ▼ Manage                                                  | * Authentication Protocol: SH                      | A v                             |                                                         |
| Serviceability Agents                                     | * Authentication Password:                         |                                 |                                                         |
| SNMPv3 User<br>Profiles                                   | * Confirm Authentication Password:                 | ••••                            |                                                         |
| SNMP Target                                               | * Privacy Protocol: DE                             | S 🗸                             |                                                         |
| Profiles                                                  | * Privacy Password: •••                            |                                 |                                                         |
| Notification Filter                                       | * Confirm Privacy Password:                        |                                 |                                                         |
| Profile<br>Serviceability                                 | * Privileges: No                                   | ne 🗸                            |                                                         |
| Agents                                                    | L                                                  |                                 |                                                         |
| Synchronization                                           | *Required                                          |                                 | Commit Back                                             |
| ▹ Connection Pooling                                      |                                                    |                                 |                                                         |

Next, under **Manage Serviceability Agents** in the left pane, select **SNMP Target Profiles**. Click **New** to provide the configuration details for SNMP traps. In the **Target Details** tab, configure the following fields:

| Name:              | Provide a name (e.g., <i>admin</i> ).                 |
|--------------------|-------------------------------------------------------|
| IP Address:        | Set to the OneSight IP address (e.g., 10.64.102.111). |
| Port:              | Specify port 162 for SNMP traps.                      |
| Notification Type: | Set to <i>Trap</i> .                                  |
| Protocol:          | Set to $v2c$ or $v3$ .                                |

| AVAYA                                 |                                                                                 | ged on at January 23, 2018 8:39 AM |
|---------------------------------------|---------------------------------------------------------------------------------|------------------------------------|
| Aura <sup>©</sup> System Manager 7. I | Go                                                                              | 🖌 Log off admin                    |
| Home Inventory *                      |                                                                                 |                                    |
| Tinventory 4 Hon                      | me / Services / Inventory / Manage Serviceability Agents / SNMP Target Profiles | 0                                  |
| Manage Elements                       |                                                                                 |                                    |
| Create Profiles and                   | New Target Profile                                                              | Commit Back                        |
| Discover SRS/SCS                      |                                                                                 |                                    |
| Element Type Access                   | Target Details * Attach/Detach User Profile                                     |                                    |
| Subnet Configuration                  | Target Details 🔹                                                                |                                    |
| ▼ Manage                              |                                                                                 |                                    |
| Serviceability Agents                 | * Name: admin                                                                   |                                    |
| SNMPv3 User                           | Description                                                                     |                                    |
| Profiles                              | Description:                                                                    |                                    |
| SNMP Target                           | * IP Address: 10.64.102.111                                                     |                                    |
| Profiles                              | * Port; 162                                                                     |                                    |
| Notification Filter                   | * Notification Type: Trap                                                       |                                    |
| Profile                               |                                                                                 |                                    |
| Serviceability                        | * Protocol: V3 v                                                                |                                    |
| Agents                                |                                                                                 |                                    |
| ▶ Synchronization                     | Required                                                                        | Commit Back                        |
| Connection Pooling                    | Required                                                                        | Commit Back                        |

JAO; Reviewed: SPOC 3/13/2018

Solution & Interoperability Test Lab Application Notes ©2018 Avaya Inc. All Rights Reserved. 11 of 45 OneSight-Aura Finally, under **Manage Serviceability Agents** in the left pane, select **Serviceability Agents**. Select the serviceability agents, which should include Session Manager and System Manager, by selecting both checkboxes as shown below. This step selects the serviceability agents to which the SNMP details configured above will be attached. Click on **Manage Profiles**.

| Avra <sup>®</sup> System Manager 7. I              |                        |                             | Last Logged on at Janu<br>G0 | uary 23, 2018 8:39 AM |
|----------------------------------------------------|------------------------|-----------------------------|------------------------------|-----------------------|
| Home Inventory ×                                   |                        |                             |                              |                       |
| Inventory Home / Services / Inventory / Management | age Serviceability Age | nts / Serviceability Agents |                              | 0                     |
| Manage Elements                                    |                        |                             |                              | Help ?                |
| Create Profiles and                                |                        |                             |                              |                       |
| Discover SRS/SCS Serviceability Agents             | 5                      |                             |                              |                       |
| Element Type Access                                |                        |                             |                              |                       |
| Subnet Configuration Agent List                    |                        |                             |                              |                       |
| Manage     Activate     Manage Profiles            | Generate Test Alarm    | Repair Serviceability Agent |                              |                       |
| Serviceability Agents 2 Items 🖓 Show All 🗸         |                        |                             | Fi                           | ilter: Enable         |
| SNMPv3 User Hostname                               | IP Address             | System Name                 | System OID                   | Status                |
| Profiles devcon-sm.avaya.com                       | 10.64.102.116          | devcon-sm.avaya.com         |                              | active                |
| SNMP Target devcon-smgr.avaya.com                  | 10.64.102.120          | Avaya-Aura-System-Manager   | 1.3.6.1.4.1.6889.1.35        | active                |
| Profiles Select : All, None                        |                        |                             |                              |                       |
| Notification Filter                                |                        |                             |                              |                       |

In the **Manage Profile** webpage, navigate to the **SNMP Target Profiles** tab and select the entry in the **Assignable Profiles** section. Click **Assign** to push the SNMP details to System Manager and Session Manager.

| AVAYA                                 |                       |                          |                             |             |              | anuary 23, 2018 8:39 AM |
|---------------------------------------|-----------------------|--------------------------|-----------------------------|-------------|--------------|-------------------------|
| Aura <sup>®</sup> System Manager 7. I |                       |                          |                             |             | Go           | 🖌 Log off admin         |
| Home Inventory ×                      |                       |                          |                             |             |              |                         |
| Tinventory                            | Home / Services / Inv | entory / Manage Servicea | ability Agents / Serviceabi | lity Agents |              | 0                       |
| Manage Elements                       | 📤 Status              |                          |                             |             |              |                         |
| Create Profiles and                   | Manage Prof           | ile                      |                             |             |              | Commit Back             |
| Discover SRS/SCS                      |                       |                          |                             |             |              |                         |
| Element Type Access                   |                       |                          |                             |             |              |                         |
| Subnet Configuration                  | Selected Agents       | SNMP Target Profiles     | SNMPv3 User Profiles        |             |              |                         |
| ▼ Manage                              | Assignable P          | ofiles 💿                 |                             |             |              |                         |
| Serviceability Agents                 |                       |                          |                             |             |              |                         |
| SNMPv3 User                           | Assign                |                          |                             |             |              |                         |
| Profiles                              | 1 Item 🛛 🍣            |                          |                             |             |              |                         |
| SNMP Target                           | ✓ Name                | Domain Type              | IP Address                  | Port        | SNMP Version |                         |
| Profiles                              | 🗹 admin               | UDP                      | 10.64.102.111               | 162         | V3           |                         |
| Notification Filter                   | Select : All, None    |                          |                             |             |              |                         |
| Profile                               | Removable P           | rofilog A                |                             |             |              |                         |
| Serviceability                        | Removable P           | romes •                  |                             |             |              |                         |
| Agents                                |                       |                          |                             |             |              |                         |
| Synchronization                       | ·                     |                          |                             |             |              | Commit Deals            |
| Connection Pooling                    |                       |                          |                             |             |              | Commit Back             |

In the **SNMPv3 User Profiles** tab, select the entry in the **Assignable Profiles** section and click **Assign** to push the SNMP details to System Manager and Session Manager. Click **Commit** to submit the changes.

| AVAVA<br>Aura <sup>®</sup> System Manager 7. I  |                        |                          |                             |                  | Last Logged on at January 23, 2<br>G0 | 018 8:39 AM<br><b>3 off admin</b> |
|-------------------------------------------------|------------------------|--------------------------|-----------------------------|------------------|---------------------------------------|-----------------------------------|
| Home Inventory X                                |                        |                          |                             |                  |                                       |                                   |
| ▼ Inventory                                     | Home / Services / In   | ventory / Manage Service | ability Agents / Serviceabi | lity Agents      |                                       | 0                                 |
| Manage Elements                                 | \Lambda Status         |                          |                             |                  |                                       |                                   |
| Create Profiles and<br>Discover SRS/SCS         | Manage Pro             | file                     |                             |                  | Commit                                | Back                              |
| Element Type Acces<br>Subnet Configuratio       | Calested Agents        | SNMP Target Profiles     | SNMPv3 User Profiles        |                  |                                       |                                   |
| ♥ Manage<br>Serviceability Agent<br>SNMPv3 User | Assignable I<br>Assign | Profiles 👻               |                             |                  |                                       |                                   |
| Profiles                                        | 1 Item 🛛 🍣             |                          |                             |                  |                                       |                                   |
| SNMP Target                                     | User Nar               | ne Authenticatio         | on Protocol                 | Privacy Protocol | Privileges                            |                                   |
| Profiles                                        | 🗹 admin                | MD5                      |                             | DES              | R                                     |                                   |
| Notification Filter<br>Profile                  | Select : All, Nor      | e                        |                             |                  |                                       |                                   |
| Serviceability<br>Agents                        | Removable              | Profiles )               |                             |                  |                                       |                                   |
| Synchronization                                 |                        |                          |                             |                  |                                       |                                   |
| Connection Pooling                              |                        |                          |                             |                  | Commit                                | Back                              |

## 8. Configure Avaya Aura® Application Enablement Services

This section provides the procedure for enabling SNMP traps and polls on AES. Configuration was performed by accessing the browser-based GUI of AES using the URL <u>https://<*ip*</u>. <u>address</u>>, where  $\langle ip$ -address> is the AES IP address. Log in using the appropriate credentials.

Navigate to **Utilities**  $\rightarrow$  **SNMP**  $\rightarrow$  **SNMP Agent** to enable SNMP polls. In the sample configuration below, SNMP polls using SNMPv1, v2c, and v3 are configured simultaneously for informational purposes. Note that only *one* SNMP version needs to be configured and only one SNMP version was tested at a time with OneSight. Click **Apply Changes**.

|                                                                                                    | tion Enablement Service<br>Management Console                                                                                                    | Welcome: User cust<br>Last login: Tue Jan 23 11:12:54 2018 from 192.168.100.226<br>Number of prior failed login attempts: 0<br>S HostName/IP: devcon-aes/10.64.102.119<br>Server Offer Type: VIRTUAL_APPLIANCE_ON_VMWARE<br>SW Version: 7.1.0.0.0.17-0<br>Server Date and Time: Fri Jan 26 15:13:25 EST 2018<br>HA Status: Not Configured |
|----------------------------------------------------------------------------------------------------|----------------------------------------------------------------------------------------------------|----------------------------------------------------------------------------------------------------|
| Utilities   SNMP   SNMP Agent                                                                                                    |                                                                                                    | Home   Help   Logout                                                                                                    |
| <ul> <li>AE Services</li> <li>Communication Manager</li> <li>Interface</li> <li>High Availability</li> <li>Licensing</li> <li>Maintenance</li> </ul> | SNMP Agent<br>MIB II System Group Data:<br>Location: Unknown<br>Contact: Unknown                                                                                                    |                                                                                                    |
| <ul> <li>Maintenance</li> <li>Networking</li> <li>Security</li> </ul>                                                                                | SNMP Protocol Access:                                                                                                    |                                                                                                    |
| <ul><li>▶ Status</li><li>▶ User Management</li></ul>                                                                                                 | Community Name: empirix<br>Enable SNMP Version 2c<br>Community Name: empirix                                                                                                    |                                                                                                    |
| Utilities     Diagnostics                                                                                                    | Enable SNMP Version 3                                                                                                    |                                                                                                    |
| Email Notification  HMDC                                                                                                    | User Name: admin<br>Authentication Protocol: MD5 ~                                                                                                    |                                                                                                    |
| SNMP     Product ID     SNMP Agent     SNMP Trap Receivers                                                                                           | Authentication Password: •••••••<br>Privacy Protocol: DES ✓<br>Privacy Password: •••••••                                                                                                    |                                                                                                    |
| ▶ Help                                                                                                    | Authorized IP Addresses for SNMP Access*          No Access <ul> <li>Any IP Addresses</li> <li>Following IP Addresses</li> <li>IP Address 1: 10.64.102.111</li> <li>IP Address 2:</li></ul> |                                                                                                    |

Next, navigate to Utilities  $\rightarrow$  SNMP  $\rightarrow$  SNMP Trap Receivers to enable SNMP traps. In the sample configuration below, SNMP v3 was configured. To use SNMPv2c, set the SNMP Version field to v2c and set the Security Name (i.e., community name) to a valid value. When testing SNMPv2c, the Security Name was set to *empirix* as seen in Section 9.3.2. The Authentication Protocol and Privacy Protocol fields do not apply when using SNMPv2c. Click Apply Changes.

| AVAYA Applic                                      | ation Enableme<br>Management Cons | nt Services<br><sup>ole</sup> | Number of prior failed lo<br>HostName/IP: devcon-a<br>Server Offer Type: VIR<br>SW Version: 7.1.0.0.0.1 | es/10.64.102.119<br>TUAL_APPLIANCE_ON_VMWARE<br>7-0<br>Fri Jan 26 15:15:15 EST 2018 |
|---------------------------------------------------|-----------------------------------|-------------------------------|----------------------------------------------------------------------------------------------------|-------------------------------------------------------------------------------------|
| Utilities   SNMP   SNMP Trap Rec                  | eivers                            |                               |                                                                                                    | Home   Help   Logo                                                                  |
| ► AE Services                                     |                                   |                               |                                                                                                    |                                                                                     |
| Communication Manager<br>Interface                | Edit SNMP Trap                    |                               |                                                                                                    |                                                                                     |
| High Availability                                 | Enabled                           |                               |                                                                                                    |                                                                                     |
| ▶ Licensing                                       | Device:                           | NMS ~                         |                                                                                                    |                                                                                     |
| Maintenance                                       | IP Address:                       | 10.64.102.112                 |                                                                                                    |                                                                                     |
| Networking                                        | Port:                             | 162                           |                                                                                                    |                                                                                     |
| Security                                          | Notification Type:                | Trap 🗸                        |                                                                                                    |                                                                                     |
| Status                                            | SNMP Version:                     | 3 ~                           |                                                                                                    |                                                                                     |
| User Management                                   | Security Name:                    | admin                         |                                                                                                    |                                                                                     |
| ▼ Utilities                                       | Authentication Protocol:          | MD5 V                         |                                                                                                    |                                                                                     |
| Diagnostics                                       | Authentication Password:          | •••••                         | Confirm Password:                                                                                       | •••••                                                                               |
| Email Notification                                | Privacy Protocol:                 | DES ~                         |                                                                                                    |                                                                                     |
| ▶ HMDC                                            | Authentication Password:          | •••••                         | Confirm Password:                                                                                       | •••••                                                                               |
| ▼ SNMP                                            | Apply Changes Can                 | cel Changes                   |                                                                                                    |                                                                                     |
| Product ID     SNMP Agent     SNMP Trap Receivers |                                   |                               |                                                                                                    |                                                                                     |
| ▶ Help                                            |                                   |                               |                                                                                                    |                                                                                     |

## 9. Configure Empirix OneSight

This section provides the procedures for configuring OneSight. The procedures fall into the following areas:

- Modify OSDC.properties Files
- Launch OneSight Web Interface
- Configure SNMP Traps
- Configure SNMP Polls

**Note:** The Appendix provides a high-level overview for configuring SNMP metrics and monitor groups in OneSight. This is outside the scope of these Application Notes, but a brief description is provided for informational purpose. Refer to [7] for more details.

#### 9.1. Modify OSDC.properties Files

There are six (6) OSDC.properties files that must be configured on the OneSight Server (10.64.102.111) for:

- 1. SNMP Traps for Communication Manager, System Manager, and Session Manager
- 2. SNMP Polls for Communication Manager
- 3. SNMP Polls for G450 Media Gateway
- 4. SNMP Polls for System Manager
- 5. SNMP Polls for Session Manager
- 6. SNMP Polls for AES

There is also one other OSDC.properties file that must be configured on the OneSight Data Collector Server (10.64.102.112) for AES SNMP traps. A separate OnesSight data collector was required for AES because it uses a different community name than the other Avaya Aura® products.

#### 9.1.1. Configure OSDC.properties File for SNMP Traps from Communication Manager, System Manager, and Session Manager

The OSDC.properties file used for SNMP traps from Communication Manager, System Manager, and Session Manager was stored in the

C:\Empirix\DataCollector\properties directory. This file was located in the OneSight server with IP address 10.64.102.111. The following sections provide the relevant configuration for these Application Notes.

In this file, the **Location** parameter was not set since the default location is used. The **Comm.ServerName** specifies the IP address of the OneSight server (e.g., *10.64.102.111*) that serves as the data collector for SNMP traps for all Avaya Aura® products, except AES. In the **SNMP.Agents** section, SNMP polls are disabled in this file since this file is used to configure SNMPv3 traps only. SNMPv1 and v2c traps are configured on OneSight via the web interface as shown in **Section 9.3.1**. In the **Agents.SNMPTrap** section, SNMP traps are enabled. In addition, this file specifies that SNMPv3 is enabled and the SNMPv3 credentials for Communication Manager (10.64.102.115), Session Manager (10.64.102.116), and System Manager (10.64.102.120).

**Note:** SNMP logging and debugging were enabled. This is required for SNMPv1 traps; otherwise, SNMP traps would not be processed by OneSight.

```
# -----
# Location
# -----
# Defaults to: <unspecified>
#
# The location name is used to designate a group of one or more Data Collectors. It
# is a user friendly name used during configuration of Empirix Onesight. Monitors
# assigned to a location are load balanced across all data collectors with that
# location name.
#
 For VQ Probe, DO NOT MAKE CHANGE HERE - CHANGE ONLY VIA THE USER INTERFACE.
# Location = NOT_SET
                                 000
************
#[Comm]
#
#
     Communication Options
#
# These options determine how the agent framework communicates
# with the OneSight server.
****
# -----
# Comm.ServerName
# Comm.ServerPort
# Comm.ConnectFrom
#
```

Solution & Interoperability Test Lab Application Notes ©2018 Avaya Inc. All Rights Reserved.

```
# Defaults to: localhost
#
# Comm.Server specifies the name or IP address of Empirix Onesight server (required),
# the IP port on which the server is listening (optional), and the local IP address to
# be used for the outbound connection (optional).
# Port 5007 is the default server listen port. This value does not have to be
# specified unless the Empirix Onesight server configuration has been changed to a
# different port.
# If this machine has multiple IP addresses, you can control which IP address is used
# for the outbound connection to the Empirix Onesight server using the ConnectFrom
# property.
#
Comm.ServerName = 10.64.102.111
                                   000
************
#[Agents.SNMP]
****
Agents.SNMP.Java.Library = com.wrq.wam.agents.SnmpMonitor.SnmpMonitor
Agents.SNMP.Status = disabled
Agents.SNMP.DebugMode = false
Agents.SNMP.LogDetail = false
#Agents.SNMP.MaxThreads = 50
#Agents.SNMP.SiblingLifetime = 180
#Agents.SNMP.TableCacheTimeout = 60
#Agents.SNMP.SecondaryTimeout = 60
****
#[Agents.SNMPTrap]
***********
Agents.SNMPTrap.Java.Library = com.wrg.wam.agents.SnmpTrapMonitor.SnmpTrapMonitor
Agents.SNMPTrap.Status = enabled
Agents.SNMPTrap.DebugMode = true
Agents.SNMPTrap.LogDetail = true
# Agent Threadcount settings.
Agents.SNMPTrap.MaxThreadCount = 50
Agents.SNMPTrap.MaxTasksPerThread = 500
Agents.SNMPTrap.V3Enabled = true
Agents.SNMPTrap.V3EnabledDevices = 3
Agents.SNMPTrap.UserName.1 = admin
Agents.SNMPTrap.Password.1 = admin123
Agents.SNMPTrap.Protocol.1 = MD5
Agents.SNMPTrap.PrivPassword.1 = admin123
Agents.SNMPTrap.PrivProtocol.1 = DES
Agents.SNMPTrap.DeviceIP.1 = 10.64.102.115
Agents.SNMPTrap.UserName.2 = admin
Agents.SNMPTrap.Password.2 = admin123
Agents.SNMPTrap.Protocol.2 = MD5
Agents.SNMPTrap.PrivPassword.2 = admin123
Agents.SNMPTrap.PrivProtocol.2 = DES
Agents.SNMPTrap.DeviceIP.2 = 10.64.102.116
```

```
JAO; Reviewed:
SPOC 3/13/2018
```

```
Agents.SNMPTrap.UserName.3 = admin
Agents.SNMPTrap.Password.3 = admin123
Agents.SNMPTrap.Protocol.3 = MD5
Agents.SNMPTrap.PrivPassword.3 = admin123
Agents.SNMPTrap.PrivProtocol.3 = DES
Agents.SNMPTrap.DeviceIP.3 = 10.64.102.120
```

## 9.1.2. Configure OSDC.properties File for SNMP Polls to Communication Manager

The OSDC.properties file used for Communication Manager SNMP polls was stored in the C:\Empirix\DataCollector (2)\properties directory. This file was located in the OneSight server with IP address 10.64.102.111. The following sections provide the relevant configuration for these Application Notes. Additional SNMP poll configuration is required as shown in Section 9.4.

```
Comm.ServerName = 10.64.102.111
                       000
Location = CM SNMP POLL
                       000
******
#[Agents.SNMP]
***********
Agents.SNMP.Java.Library = com.wrq.wam.agents.SnmpMonitor.SnmpMonitor
Agents.SNMP.Status = enabled
Agents.SNMP.DebugMode = false
Agents.SNMP.LogDetail = false
******
#[Agents.SNMPTrap]
*****
Agents.SNMPTrap.Java.Library = com.wrg.wam.agents.SnmpTrapMonitor.SnmpTrapMonitor
Agents.SNMPTrap.Status = disabled
Agents.SNMPTrap.DebugMode = false
Agents.SNMPTrap.LogDetail = false
# Agent Threadcount settings.
Agents.SNMPTrap.MaxThreadCount = 10
Agents.SNMPTrap.MaxTasksPerThread = 100
Agents.SNMPTrap.V3Enabled = false
```

#### 9.1.3. Configure OSDC.properties File for SNMP Polls to G450 Media Gateway

The OSDC.properties file used for G450 Media Gateway SNMP polls was stored in the C:\Empirix\DataCollector (3)\properties directory. This file was located in the OneSight server with IP address 10.64.102.111. The file was configured similarly to the one shown in Section 9.1.2, except that the Location parameter was set to  $MG_SNMP_POLL$ . Additional SNMP poll configuration is required as shown in Section 9.4.

#### 9.1.4. Configure OSDC.properties File for SNMP Polls to System Manager

The OSDC.properties file used for System Manager SNMP polls was stored in the C:\Empirix\DataCollector (4)\properties directory. This file was located in the OneSight server with IP address 10.64.102.111. The file was configured similarly to the one shown in Section 9.1.2, except that the Location parameter was set to SYSMGR\_SNMP\_POLL. Additional SNMP poll configuration is required as shown in Section 9.4.

#### 9.1.5. Configure OSDC.properties File for SNMP Polls to Session Manager

The OSDC.properties file used for Session Manager SNMP polls was stored in the C:\Empirix\DataCollector (5)\properties directory. This file was located in the OneSight server with IP address 10.64.102.111. The file was configured similarly to the one shown in Section 9.1.2, except that the Location parameter was set to SESSION\_SNMP\_POLL. Additional SNMP poll configuration is required as shown in Section 9.4.

#### 9.1.6. Configure OSDC. properties File for SNMP Polls to AES

The OSDC.properties file used for AES SNMP polls was stored in the C:\Empirix\DataCollector (6)\properties directory. This file was located in the OneSight server with IP address 10.64.102.111. The file was configured similarly to the one shown in Section 9.1.2, except that the Location parameter was set to AES\_SNMP\_POLL. Additional SNMP poll configuration is required as shown in Section 9.4.

#### 9.1.7. Configure OSDC.properties File for SNMP Traps from AES

The OSDC.properties file used for AES SNMP traps was stored in the C:\Empirix\DataCollector (6)\properties directory. This file was located in the OneSight AES data collector server with IP address 10.64.102.112. The following sections provide the relevant configuration for these Application Notes. Note that AES SNMP traps were forwarded to the OneSight server with IP address 10.64.102.111. Additional SNMP poll configuration is required as shown in Section 9.4.

```
Comm.ServerName = 10.64.102.111
                          000
Location = DC AES TRAPS
                          000
*********
#[Agents.SNMP]
******
Agents.SNMP.Java.Library = com.wrq.wam.agents.SnmpMonitor.SnmpMonitor
Agents.SNMP.Status = enabled
Agents.SNMP.DebugMode = false
Agents.SNMP.LogDetail = false
****
#[Agents.SNMPTrap]
*****
Agents.SNMPTrap.Java.Library = com.wrg.wam.agents.SnmpTrapMonitor.SnmpTrapMonitor
Agents.SNMPTrap.Status = enabled
Agents.SNMPTrap.DebugMode = false
Agents.SNMPTrap.LogDetail = false
# Agent Threadcount settings.
Agents.SNMPTrap.MaxThreadCount = 10
Agents.SNMPTrap.MaxTasksPerThread = 100
Agents.SNMPTrap.V3Enabled = true
Agents.SNMPTrap.V3EnabledDevices = 1
#Below property number should be equal to the V3EnabledDevices number
Agents.SNMPTrap.UserName.1 = admin
Agents.SNMPTrap.Password.1 = admin123
Agents.SNMPTrap.Protocol.1 = MD5
Agents.SNMPTrap.PrivPassword.1 = admin123
Agents.SNMPTrap.PrivProtocol.1 = DES
Agents.SNMPTrap.DeviceIP.1 = 10.64.102.119
Agents.SNMPTrap.V3Enabled = false
```

#### 9.1.8. Restart OneSight Service

After modifying the OSDC.properties files, restart the **OneSight** service under Windows Services.

| JAO; Reviewed: |
|----------------|
| SPOC 3/13/2018 |

Solution & Interoperability Test Lab Application Notes ©2018 Avaya Inc. All Rights Reserved.

#### 9.2. Launch OneSight Web Interface

From a web browser, enter the URL <u>http://<hostname>:8080</u>, where <hostname> is the OneSight hostname or IP address. Log in with the appropriate credentials.

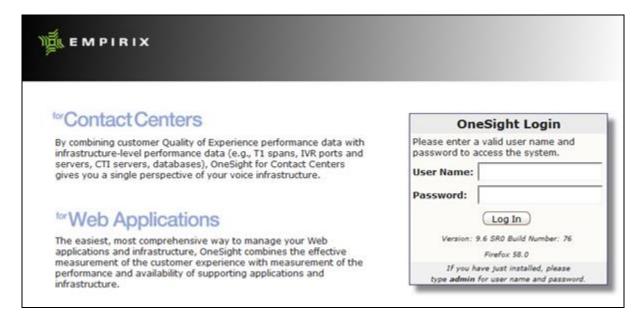

In the subsequent webpage, click **Configure** to display the **Configuration Quick Links** in the left pane as shown below.

| Stat                                                                                        | us Reports Configure                                                                                                    |
|---------------------------------------------------------------------------------------------|----------------------------------------------------------------------------------------------------|
| Configuration Quick Links                                                                   |                                                                                                    |
| Monitoring Configuration<br>Monitor Groups<br>Monitors<br>Profiles<br>Metrics<br>Attributes | Configuring OneSight Use the Configuration Quick Links to the left to configure OneSight. The Quick links that are displaye users may have access to all links, and operators may have access to fewer links. This page describ Monitoring Configuration |
| Monitoring Environment                                                                      | Use these links to identify the web components that you want to monitor. Once identified, you can the                                                                                                    |
| Systems<br>Password<br>Proxy                                                                | Monitoring Environment                                                                                                    |
| Locations                                                                                   | Use these links to identify OneSight systems and locations and to configure any access information t                                                                                                    |
| XMS Systems<br>VoIP Services Systems<br>Active Probe Configurator                           | Alert Configuration                                                                                                    |
| PACE Scripts<br>Conference Bridge Packages                                                  | Use these links to define action plans that can be triggered if the status of one of the monitored con<br>with action plans and service level agreements.                                                                                                |

#### 9.3. Configure SNMP Traps

This section covers the procedures for configuring SNMP traps for Avaya Aura® Suite. The configuration for AES SNMP traps has been separated into its own section since it differs from the configuration for all the other Avaya Aura® products.

#### 9.3.1. Configure SNMP Traps for Communication Manager, G450 Media Gateway, System Manager, and Session Manager

This section configures the OneSight data collector for SNMP traps from Communication Manager, G450 Media Gateway, System Manager, and Session Manager.

From the OneSight web interface, select **Systems** under **Configuration Quick Links** in the left pane. The **Systems** screen is displayed as shown below. Click **Add**.

| _ |     | Systems) where System Nam |                            |                                  |                  |
|---|-----|---------------------------|----------------------------|----------------------------------|------------------|
| A | ld  | 🥒 Modify 🗙 Remove  🎇 In   | nport 🗡 Used By 🛛 🔬 Multip | le System Discovery 🧳 Bulk Locat | ion Modification |
|   |     | Systems 🔼                 | Device Type                | Operating System                 | User Group       |
|   | ۶   | 10.64.102.111             | Advanced Server            | Microsoft Windows                | Default          |
| ב | ۶   | 10.64.102.112             | Advanced Server            | Microsoft Windows                | Default          |
|   | ۶   | 10.64.102.115             | Advanced Server            | Microsoft Windows                | Default          |
|   | ۶   | 10.64.102.116             | Advanced Server            | Unknown                          | Default          |
| ] | ۶   | 10.64.102.119             | Advanced Server            | Unknown                          | Default          |
|   | ۶   | 10.64.102.120             | Advanced Server            | Unknown                          | Default          |
|   | ۶   | 192.168.100.15            | Advanced Server            | Unknown                          | Default          |
|   | use | e 🖉 Not in use            | 1                          | 1                                | 1                |

In the Add System dialog box, enter a descriptive name for the System name. In this example, the OneSight IP address was used. Click **OK**.

| Add Syste    | m               | × |
|--------------|-----------------|---|
| System name: | 10.64.102.111   |   |
| Device Type: | Advanced Server | ~ |
|              | OK Cancel Help  |   |

In the **System Editor** window, enter the OneSight IP address in the **DNS Name**, **IP Address**, **Alias**, **NetBIOS Name** fields. Set the **Location** field to *<Default Location>*. This uses the OSDC.properties file configured in **Section 9.1.1**, where the **Location** parameter was not set indicating the default location as configured here.

| System Editor               |                                                |                                                                                                    | ×            |
|-----------------------------|------------------------------------------------|----------------------------------------------------------------------------------------------------|--------------|
| Display Name: 10.64.102.111 |                                                |                                                                                                    | -            |
| 🏝 Add 🗙 Remove  Add Data    | Source 💹 Remo                                  | ve Data Source 🛛 🙀 Discover Components                                                                |              |
| E System                    | System                                         | NMP \ SNMP Trap \ Virtual Agent \ JMX \ Windows NT \ Attributes \ Access Control                      |              |
| Database                    | Device Type:                                   | Advanced Server                                                                                       | ~            |
| Database Instance           | DNS Name:                                      | 10.64.102.111                                                                                         |              |
| Log File<br>Disk            | IP address:                                    | 10.64.102.111                                                                                         |              |
| File System                 | Alias:                                         | 10.64.102.111                                                                                         |              |
| Interface                   | NetBIOS Name:                                  | 10.64.102.111                                                                                         | _            |
| Load Balancer               | Operating System:                              | Microsoft Windows                                                                                     | ~            |
| Port                        | Location:                                      | <default location=""></default>                                                                       | ~            |
| Process<br>Service          | On Failure:                                    | Include Traceroute in alert                                                                           |              |
|                             | When in Warning S                              | tate Respond by:                                                                                      |              |
| VMProcess                   | <pre><doing nothing<="" pre=""></doing></pre>  | >                                                                                                    | ~            |
| Web Server                  | When in Critical Sta                           | te Respond by:                                                                                        |              |
|                             | <pre><doing nothing:<="" pre=""></doing></pre> | >                                                                                                    | ~            |
|                             | When returning to                              | Good State Respond by:                                                                                |              |
|                             | <pre><doing nothing;<="" pre=""></doing></pre> | >                                                                                                    | $\checkmark$ |
|                             | Use additional Prop                            | erties tabs to configure access to the data sources that OneSight metrics use to monitor this system. |              |
|                             |                                                |                                                                                                    |              |
|                             |                                                |                                                                                                    |              |
|                             |                                                |                                                                                                    |              |
|                             | ].                                             | OK Cancel Help                                                                                        |              |

Skip the configuration of the SNMP tab, because SNMP polls use a different **Location** and the OSDC.properties files specified in **Sections 9.1.2** to **9.1.6**. The SNMP tab is not used in here.

Select the **SNMP Trap** tab and set the **Community** field to *public*. The **Community** field should match the community string configured in Avaya Aura®, except for AES, which has a different community name. AES SNMP trap configuration is described in **Section 9.3.2**. Click **OK**.

| System Editor                                                                                                    |                                                                                                    |
|----------------------------------------------------------------------------------------------------|----------------------------------------------------------------------------------------------------|
| Display Name: 10.64.102.111                                                                                                    |                                                                                                    |
| 🎽 Add 🗙 Remove 🛛 Add Data                                                                                                    | Source 🛛 Remove Data Source 🗟 Discover Components                                                                               |
| <ul> <li>→ System</li> <li>→ CPU</li> <li>→ Database</li> <li>→ Database Instance</li> <li>→ Log File</li> <li>→ Disk</li> <li>→ File System</li> <li>→ Interface</li> <li>→ Load Balancer</li> <li>→ Port</li> <li>→ Process</li> <li>→ Service</li> <li>→ VM</li> </ul> | System     SNMP     SNMP     Virtual Agent     JMX     Windows NT     Attributes     Access Control       Community:     public |
| VMProcess<br>Web Server                                                                                                    |                                                                                                    |
|                                                                                                    | OK Cancel Help                                                                                                    |

Note: For SNMPv1, refer to the observation in Section 2.2.

#### 9.3.2. Configure SNMP Traps for AES

From the **Systems** screen, click **Add**. In the **Add System** dialog box, enter a descriptive name for the **System name**. In this example, the OneSight AES data collector IP address was used. Click **OK**.

| Add Syste    | m               | × |  |
|--------------|-----------------|---|--|
| System name: | 10.64.102.112   |   |  |
| Device Type: | Advanced Server |   |  |
|              | OK Cancel Help  |   |  |

In the **System Editor** window, enter the OneSight AES data collector IP address in the **DNS Name, IP Address, Alias, NetBIOS Name** fields. Set the **Location** field to *DC\_AES\_TRAPS* This uses the OSDC.properties file configured in **Section 9.1.1**, where the **Location** parameter was to the same value.

| System Editor                |                                                |                                                                                                    |   |  |
|------------------------------|------------------------------------------------|----------------------------------------------------------------------------------------------------|---|--|
| Display Name: 10.64.102.112  |                                                |                                                                                                    |   |  |
| 🏝 Add 🗙 Remove  Add Data     | Source 🔀 Remo                                  | ve Data Source 🛛 🙀 Discover Components                                                                |   |  |
| ⊡ <mark>10.64.102.112</mark> | System                                         | NMP \ SNMP Trap \ Virtual Agent \ JMX \ Windows NT \ Attributes \ Access Control                      |   |  |
| Database                     | Device Type:                                   | Advanced Server                                                                                       | ~ |  |
| Database Instance            | DNS Name:                                      | 10.64.102.112                                                                                         |   |  |
| Log File                     | IP address:                                    | 10.64.102.112                                                                                         | _ |  |
| Disk<br>File System          | Alias:                                         | 10.64.102.112                                                                                         | _ |  |
| - Interface                  | NetBIOS Name:                                  | 10.64.102.112                                                                                         |   |  |
| Load Balancer                | Operating System:                              | Unknown                                                                                               | ~ |  |
| Port<br>Process              | Location:                                      | DC_AES_TRAPS                                                                                          | ~ |  |
| Service                      | On Failure:                                    | Include Traceroute in alert                                                                           |   |  |
| VM                           | When in Warning S                              | tate Respond by:                                                                                      |   |  |
| ····· VMProcess              | <pre><doing nothing;<="" pre=""></doing></pre> | >                                                                                                    | ~ |  |
| Web Server                   | When in Critical Sta                           | ate Respond by:                                                                                       |   |  |
|                              | <pre><doing nothing;<="" pre=""></doing></pre> | >                                                                                                    | ~ |  |
|                              | When returning to                              | Good State Respond by:                                                                                |   |  |
|                              | <pre><doing nothing;<="" pre=""></doing></pre> | >                                                                                                    | ~ |  |
|                              | ,<br>Use additional Prop                       | erties tabs to configure access to the data sources that OneSight metrics use to monitor this system. |   |  |
|                              |                                                |                                                                                                    |   |  |
|                              |                                                |                                                                                                    |   |  |
|                              |                                                |                                                                                                    |   |  |
|                              | J                                              | OK Cancel Help                                                                                        |   |  |

Select the **SNMP Trap** tab and set the **Community** field to *empirix*. The **Community** field should match the community string configured in AES as configured in **Section 8**. Click **OK**.

| System Editor                                                                                                    |                                                                                                    | 5 |
|----------------------------------------------------------------------------------------------------|----------------------------------------------------------------------------------------------------|---|
| Display Name: 10.64.102.112                                                                                                    |                                                                                                    |   |
| 🏝 Add 🗙 Remove 🕅 Add Data                                                                                                    | Source 🛛 Remove Data Source 🖳 Discover Components                                                                                                    |   |
| <ul> <li>□- 10.64.102.112</li> <li> CPU</li> <li> Database</li> <li> Database Instance</li> <li> Log File</li> <li> Disk</li> <li> File System</li> <li> Interface</li> <li> Load Balancer</li> <li> Port</li> <li> Process</li> <li> Service</li> </ul> | System         SNMP         SNMP Trap         Virtual Agent         JMX         Windows NT         Attributes         Access Control           Community:         empirix         empirix |   |
| VM<br>VMProcess                                                                                                    |                                                                                                    |   |
| Web Server                                                                                                    | OK Cancel Help                                                                                                    |   |

### 9.4. Configure SNMP Polls

This section covers the SNMP poll configuration for the Avaya Aura® Suite. In OneSight, one **System** should be added for each Avaya Aura® product as summarized in the table below. This configuration is performed in the OneSight server with IP address 10.64.102.111.

| Avaya Aura® Product   | IP Address     | Location          | <b>OSDC</b> Properties |
|-----------------------|----------------|-------------------|------------------------|
| Communication Manager | 10.64.102.115  | CM_SNMP_POLL      | See Section 9.1.2      |
| G450 Media Gateway    | 192.168.100.15 | MG_SNMP_POLL      | See Section 9.1.3      |
| System Manager        | 10.64.102.120  | SYSMGR_SNMP_POLL  | See Section 9.1.4      |
| Session Manager       | 10.64.102.116  | SESSION_SNMP_POLL | See Section 9.1.5      |
| AES                   | 10.64.102.119  | AES_SNMP_POLL     | See Section 9.1.6      |

From the **Systems** screen, click **Add**. In the **Add System** dialog box, enter a descriptive name for the **System name**. This example illustrates the configuration for Communication Manager SNMP polls. In this example, the Communication Manager IP address was used. Click **OK**.

| Add System   |                 | × |
|--------------|-----------------|---|
| System name: | 10.64.102.115   |   |
| Device Type: | Advanced Server | ~ |
|              | OK Cancel Help  |   |

In the **System Editor** window, enter the Communication Manager IP address in the **DNS Name**, **IP Address**, **Alias**, **NetBIOS Name** fields. Set the **Location** field to *CM\_SNMP\_POLL* This uses the OSDC.properties file configured in **Section 9.1.1**, where the **Location** parameter was to the same value.

| System Editor               |                                               |                                                                                                    |           |
|-----------------------------|-----------------------------------------------|----------------------------------------------------------------------------------------------------|-----------|
| Display Name: 10.64.102.115 |                                               |                                                                                                    |           |
|                             | Source 💹 Remo                                 | ve Data Source 🔣 Discover Components                                                                  |           |
| ⊡ 10.64.102.115<br>CPU      | System S                                      | NMP \ SNMP Trap \ Virtual Agent \ JMX \ Windows NT \ Attributes \ Access Control                      | Å         |
| Database                    | Device Type:                                  | Advanced Server                                                                                       | ~         |
| Database Instance           | DNS Name:                                     | 10.64.102.115                                                                                         |           |
| Log File                    | IP address:                                   | 10.64.102.115                                                                                         |           |
| Disk<br>File System         | Alias:                                        | 10.64.102.115                                                                                         | -         |
| Interface                   | NetBIOS Name:                                 | 10.64.102.115                                                                                         | -         |
| Load Balancer               | Operating System:                             | Unknown                                                                                               |           |
| Port                        | Location:                                     | CM SNMP POLL                                                                                          | T I       |
| Process                     | On Failure:                                   | Include Traceroute in alert                                                                           |           |
| Service                     | When in Warning S                             |                                                                                                    |           |
| VM                          | <pre><doing nothing<="" pre=""></doing></pre> |                                                                                                    |           |
| VMProcess                   | 1 5 5                                         |                                                                                                    | Ľ         |
| Web Server                  | When in Critical Sta                          |                                                                                                    | _         |
|                             | <pre><doing nothing=""></doing></pre>         |                                                                                                    | $\square$ |
|                             | When returning to                             | Good State Respond by:                                                                                | _         |
|                             | <pre><doing nothing=""></doing></pre>         | >                                                                                                    | ~         |
|                             | Use additional Prop                           | erties tabs to configure access to the data sources that OneSight metrics use to monitor this system. |           |
|                             |                                               |                                                                                                    |           |
|                             |                                               |                                                                                                    |           |
|                             |                                               |                                                                                                    |           |
|                             |                                               |                                                                                                    |           |
|                             |                                               | OK Cancel Help                                                                                        |           |

Select the **SNMP** tab and ensure that the fields match the configuration in **Section 5.2**, which describes the SNMP poll configuration for Communication Manager. Set the **Version** field to the appropriate SNMP version. Click **OK**.

| System Editor               |                   | ×                                                                    |
|-----------------------------|-------------------|----------------------------------------------------------------------|
| Display Name: 10.64.102.115 |                   |                                                                      |
| 🏝 Add 🗙 Remove 💹 Add Data   | Source 💹 Remo     | ove Data Source 🛛 🖳 Discover Components                              |
| System                      | System            | IMP SNMP Trap Virtual Agent JMX Windows NT Attributes Access Control |
| Database                    | Community:        | public                                                               |
| Database Instance           | Timeout seconds:  | 15                                                                   |
| Log File                    | Timeout retries:  | 1                                                                    |
| Disk<br>File System         | Port:             | 161                                                                  |
| Interface                   | Version:          | Snmp_Version3                                                        |
| Load Balancer               | AuthMode:         | Auth/Priv 🗸                                                          |
| Port                        | User name:        | admincm                                                              |
| Process<br>Service          | Password:         | •••••                                                                |
| VM                          | AuthType:         | MD5 🗸                                                                |
| VMProcess                   | Privacy Mode:     | DES                                                                  |
| Web Server                  | Privacy Password: | •••••                                                                |
|                             | Context Name:     |                                                                      |
|                             |                   | •                                                                    |
|                             |                   |                                                                      |
|                             |                   |                                                                      |
|                             |                   |                                                                      |
|                             |                   |                                                                      |
|                             | ]                 | OK Cancel Help                                                       |

Repeat the configuration in this section for the other Avaya Aura® products making the following adjustments:

- Use the appropriate IP address for each Avaya Aura® product.
- Select the appropriate Location for each Avaya Aura® product. Refer to the table at the beginning of this section or check the Location parameter in the OSDC.properties file.
- In the SNMP tab, configure the appropriate credentials for the appropriate SNMP version.

## 10. Verification Steps

This section provides the tests that can be performed to verify proper configuration of Empirix OneSight and Avaya Aura® Suite.

 Generate SNMP traps from Avaya Aura® Suite and verify that the SNMP traps are received and displayed in the OneSight dashboard on the web interface. Navigate to Status → General to display the webpage below. In this example, an SNMP Trap for an ISDN link down event is displayed.

| ٣         | Status - Reports - Configure                                                                                                    |
|-----------|----------------------------------------------------------------------------------------------------|
| Group by: | Monitor Group 🔻                                                                                                    |
| 🛆 🗆 Ca    | ommunication Mgr                                                                                                    |
|           | Shows All 🗸 name contains Apply                                                                                                    |
| •         | CM_SNMP_GET_PROFILE (10.64.102.115) - Last measured value: 0                                                                                                    |
| <b></b>   | Communication_Manager_7_Traps_Profile (10.64.102.111)                                                                                                    |
|           | Current alert: Trap Received:<br>Enterprise: .iso.org.dod.internet.private.enterprises.avaya.mibs.avCommMgrMibs.avCmAlarmMib<br>Trap Event Name: avCmAlmServCmgWarning<br> |
|           | LIST MEASUREMENT - DEV CONNECT (10.64.102.115) - Last measured value: Waiting                                                                                              |
| 🛆 🗆 M     | edia Gateway                                                                                                    |
|           | Shows All v name contains Apply                                                                                                    |

2. From the OneSight dashboard, verify that SNMP Poll data is collected and displayed. The following example shows SNMP data from the G450 Media Gateway.

| Ĩ        | K Status Reports Configure                                                                                    |                                     |                                  |
|----------|----------------------------------------------------------------------------------------------------|-------------------------------------|----------------------------------|
| 🝐 Media  | Gateway                                                                                                    |                                     |                                  |
| Sample , | Il Selected Show Report Apply Apply                                                                           |                                     |                                  |
| 🗹 🗄 🔺    | Monitor Avaya_G700_Media_Gateway_Traps_Profile (10.64.102.111) MediaGateway_SNMP_GET_PROFILE (192.168.100.15) | Last Measured Value Trap Received 3 | 3                                |
|          |                                                                                                    | Value                               | Last Measured                    |
|          | cmgActiveClockSource for 192.168.100.15                                                                       |                                     | America/New_York                 |
|          | cmgActiveControllerInetAddressType for 192.168.100.15                                                         | 1                                   | 12:01:59 PM<br>America/New_York  |
|          | cmgClockSourceControl for 192.168.100.15                                                                      | 1                                   | 12:01:03 PM<br>America/New_York  |
|          | • cmgClockSwitching for 192.168.100.15                                                                        | 1                                   | 12:00:19 PM<br>America/New_York  |
|          | • cmgCurrent802Vlan for 192.168.100.15                                                                        | 1                                   | 12:06:13 PM<br>America/New_York  |
|          | cmgDynCacLastUpdate for 192.168.100.15                                                                        | 0                                   | 12:05:09 PM     America/New_York |
|          | • cmgDynCacRBBL for 192.168.100.15                                                                            | -1                                  | 12:05:47 PM<br>America/New_York  |
|          | cmgDynCacStatus for 192.168.100.15                                                                            | 2                                   | 12:05:37 PM<br>America/New_York  |
|          | • cmgGatewayNumber for 192.168.100.15                                                                         | 2                                   | 12:04:41 PM<br>America/New_York  |
|          | • cmgH248LinkErrorCode for 192.168.100.15                                                                     | 0                                   | 12:07:54 PM<br>America/New_York  |
|          | cmgH248LinkStatus for 192.168.100.15                                                                          | 1                                   | 12:05:32 PM     America/New_York |

## 11. Conclusion

These Application Notes described the configuration steps required to integrate Empirix OneSight with the Avaya Aura® Suite using SNMP. The Avaya Aura® products included Avaya Aura® Communication Manager, Avaya G450 Media Gateway, Avaya Aura® System Manager, Avaya Aura® Session Manager, and Avaya Aura® Application Enablement Services. Empirix OneSight was able to receive SNMP traps and poll for performance data from Avaya Aura® Suite and display the data on the OneSight dashboard. All feature and serviceability test cases were completed successfully with observations noted in **Section 2.2**.

## 12. References

This section references the Avaya and Empirix documentation relevant to these Application Notes. The Avaya product documentation is available at <u>http://support.avaya.com</u>.

- [1] Avaya Aura® Communication Manager SNMP Administration and Reference Guide, Release 7.1, Issue 1, May 2017.
- [2] Administering Avaya G450 Branch Gateway, Release 7.1.2, Issue 2, December 2017.
- [3] Avaya Aura® System Manager 7.1 SNMP Whitepaper, Issue 1.0, 28<sup>th</sup> April 2017.
- [4] Administering Avaya Aura® System Manager 7.1.2, Issue 10, January 2018.
- [5] Administering Avaya Aura® Session Manager, Release 7.1.2, Issue 3, December 2017.
- [6] *Administering and Maintaining Avaya Aura*® *Application Enablement Services*, Release 7.1.2, Issue 4, December 2017.
- [7] Empirix OneSight Administrator Guide, Release 9.5.1, September 2017, Revision A.

## 13. APPENDIX: Configuring Metrics, Profiles, Monitors, and Monitor Groups on Empirix OneSight

This section provides a high-level overview for how to load SNMP MIBs to Empirix OneSight. This is outside the scope of these Application Notes, but a summary is provided for informational purposes.

#### 13.1. Add Metrics

From the OneSight web interface, select **Metrics** under **Configuration Quick Links**. The metrics are derived from the SNMP MIB files, including Avaya enterprise and standard MIBs. Click **Add**.

| Add 🐴 Clone 🥒 Modify 🗙 Remove 🍠 Used By 🏄  | Import Metric |           |          |
|--------------------------------------------|---------------|-----------|----------|
| avCmAlmAcPowerMajor                        | Default       | SNMP Trap | Advanced |
| avCmAlmAcPowerMajor<br>avCmAlmAcPowerMinor | Default       | SNMP Trap | Advanced |
|                                            | Default       |           | Advanced |
| avCmAlmAcPowerWarning                      |               | SNMP Trap |          |
| avCmAlmAdjIpMajor                          | Default       | SNMP Trap | Advanced |
| avCmAlmAdjIpMinor                          | Default       | SNMP Trap | Advanced |
| avCmAlmAdjIpWarning                        | Default       | SNMP Trap | Advanced |
| avCmAlmAdjustAlarmIndex                    | Default       | SNMP      | Advanced |
| avCmAlmAdjustAlarmType                     | Default       | SNMP      | Advanced |
| avCmAlmAdjustMajorOffBrd                   | Default       | SNMP      | Advanced |
| avCmAlmAdjustMajorOnBrd                    | Default       | SNMP      | Advanced |
| avCmAlmAdjustMinorOffBrd                   | Default       | SNMP      | Advanced |
| avCmAlmAdjustMinorOnBrd                    | Default       | SNMP      | Advanced |
| avCmAlmAdjustOperation                     | Default       | SNMP      | Advanced |
| avCmAlmAdjustServMajor                     | Default       | SNMP      | Advanced |
| avCmAlmAdjustServMinor                     | Default       | SNMP      | Advanced |
| avCmAlmAdjustServWarning                   | Default       | SNMP      | Advanced |
| avCmAlmAdjustStatus                        | Default       | SNMP      | Advanced |
| avCmAlmAdjustWarningOffBrd                 | Default       | SNMP      | Advanced |
| avCmAlmAdjustWarningOnBrd                  | Default       | SNMP      | Advanced |
| cription: AES: authenticationFailure       | D ( 1)        | OUND T    |          |

The Metric Editor is displayed. Provide a **Metric Name** and select the the appropriate **System**, which is OneSight data collector, which is *10.64.102.111* in this case. Select the **Data Sources** tab.

| Metric Edito      | r                                      | ×        |
|-------------------|----------------------------------------|----------|
| Metric Name: avC  | CmAlmAlarmTest                         |          |
| General           | Data Sources Attributes Access Control |          |
| Description:      |                                        |          |
| Sample for Each:  | System                                 | ~        |
| Group:            | <uncategorized></uncategorized>        | <b>~</b> |
| System:           | 10.64.102.111                          | <b>~</b> |
| Report Category:  | <uncategorized></uncategorized>        | <b>~</b> |
| Translation Type: | No Translation                         | ~        |
| Unit Measure:     | <uncategorized></uncategorized>        | ~        |
| Sample Every:     | 10 Minutes 🗸                           |          |
|                   | OK Cancel Test Help                    |          |

In the **Data Sources** tab, click the **List Mibs** button to populate the **Mib File** field with a list of MIB files to choose from. The list options for this field are derived from the Avaya and standard SNMP MIBs located in the C:\mibs directory. Select the appropriate MIB file. For **Trap Type**, provide the SNMP metric name from the MIB file selected. Provide a **Description** (optional). Click **OK**.

Repeat this step for each SNMP trap metric to add to OneSight. To add SNMP poll data, select **SNMP** from the left pane instead and follow similar steps.

| Metric Editor                       |                         |                                                                            |
|-------------------------------------|-------------------------|----------------------------------------------------------------------------|
| Metric Name: avCmAlmAlarmTest       | :                       |                                                                            |
| General Data Sources                | Attributes Access C     | Control                                                                    |
| JDBC                                | SNMP Trap Data Sour     | rce                                                                        |
| JMX                                 | Mib File:               | AVAYA-AURA-CMALARM-MIB.mib                                                 |
| Log File, Directory<br>NT Event Log |                         | List Mibs Get Values Upload MIB MIB Browser                                |
| Perfmon                             | OID Version:            |                                                                            |
| Ping<br>Port                        | Enterprise:             | <other></other>                                                            |
| Process                             | Trap Type:              | <other> v avCmAlmAlarmTest</other>                                         |
| SNMP<br>SNMP Trap                   | Description:            | <pre><other></other></pre> I A test alarm has been issued by Communication |
| Service                             | Name Format:            | FullName 🗸                                                                 |
| Socket<br>UNIX System               | Reset Trap:             | <other></other>                                                            |
| URL                                 | Alert Level:            | 1 🗸                                                                        |
| Virtual Agent<br>WMI                | Hold Duration (in min): |                                                                            |
|                                     | /                       |                                                                            |
| -                                   |                         | OK Cancel Test Help                                                        |

#### 13.2. Add Profiles

From the OneSight web interface, select **Profiles** under **Configuration Quick Links**. Click **Add**.

| Name 🔼                                 | User Group | Data Sources                               | Description                                                     | Туре     |
|----------------------------------------|------------|--------------------------------------------|-----------------------------------------------------------------|----------|
| AES_SNMP_GET_PROFILE                   | Default    | SNMP                                       | AES_SNMP_GET_PROFILE                                            | Advanced |
| AES_SNMP_TABLE_GET_PROFILE             | Default    | SNMP                                       | AES_SNMP_TABLE_GET_PROFILE                                      | Advanced |
| Alteon 184 Switch                      | Default    | Ping, SNMP                                 | Alteon 184 Switch                                               | Advanced |
| Alteon 2424 Switch                     | Default    | Ping, SNMP                                 | Alteon 2424 Switch                                              | Advanced |
| Apache for Linux                       | Default    | URL, Virtual Agent                         | Apache CPU Load and Logfile Size for Linux                      | Advanced |
| Apache for Solaris                     | Default    | Log File, Directory,<br>URL, Virtual Agent | Apache Web Server 1.3.x for Solaris                             | Advanced |
| Apache for Windows                     | Default    | Log File, Directory                        | Apache Logfile Size for Windows                                 | Advanced |
| Apache Webserver                       | Default    | URL                                        | A profile for the Apache webserver using the server-status page | Advanced |
| APC Symmetra                           | Default    | SNMP                                       | Profile for APC Symmetra 16000 UPS                              | Advanced |
| ATG Dynamo                             | Default    | SNMP                                       | ATG Dynamo Profile                                              | Advanced |
| Avaya Communication Manager            | Default    | AvayaCM, SNMP                              | Avaya Communication Manager                                     | Advanced |
| Avaya_ES_7_Traps_Profile               | Default    | SNMP Trap                                  | Avaya_ES_7_Traps_Profile                                        | Advanced |
| Avaya_G700_Media_Gateway_Traps_Profile | Default    | SNMP Trap                                  | Avaya_G700_Media_Gateway_Traps_Profile                          | Advance  |
| BEA WebLogic Server 5.x                | Default    | SNMP                                       | BEA WebLogic Application Server 5.x                             | Advanced |
| Centralized Controller Health Monitor  | Default    | Perfmon, Ping,<br>Service                  | Centralized Controller Health Monitor                           | Advanced |
| CheckPoint Firewall                    | Default    | SNMP                                       | CheckPoint Firewall, V4.x                                       | Advance  |
| Cisco 3500 XL series                   | Default    | SNMP                                       | Cisco 3500 XL series switch                                     | Advance  |
| Cisco 6513 Switch                      | Default    | Ping, SNMP                                 | Cisco 6513                                                      | Advanced |
| Cisco Call Manager                     | Default    | CiscoCM, SNMP,<br>Virtual Agent            | Cisco Call Manager                                              | Advance  |
| Cisco Catalyst 3550 Switch             | Default    | Ping, SNMP                                 | Cisco Catalyst 3550 Switch                                      | Advance  |
| Cisco Catabet 4000 5000 6000 Sorios    | Dofault    | Ping CMMP                                  | Cisco Catalyst 4000 5000 6000 spring gwitch                     | Advancov |

In **Add Profile**, provide a descriptive **Name** and **Description**. Click **Add** in the **Metrics** tab. Click **OK**.

| Add Pro      | file                                    | × |
|--------------|-----------------------------------------|---|
| Name:        | Communication_Manager_7_Traps_Profile   |   |
| Description: | Communication_Manager_7_Traps_Profile   |   |
| Metrics      | Attributes Access Control Import Alerts |   |
| 🏝 Add 🗙      | Remove                                  |   |
| Name 🔼       |                                         |   |
|              |                                         |   |
|              |                                         |   |
|              | Global Metric Manager                   |   |
|              | OK Cancel Help                          |   |

Solution & Interoperability Test Lab Application Notes ©2018 Avaya Inc. All Rights Reserved. In **Add Metrics New Profile**, select the metrics to include in the profile as shown below. Click the >> button to move the **Available Metrics** to the **Selected Metrics** section. The metrics were added in the previous section. Click **OK**.

Repeat these steps to add multiple profiles. As an example, profiles can be added for each Avaya Aura® product to group metrics on a per product basis.

× Add Metrics New Profile Profile: New Profile Available Metrics: Selected Metrics: avCmAlmDigIpSMinor ^ avCmAlmDigIpSMinor avCmAlmDigIpSWarning avCmAlmDigIpSWarning avCmAlmDigLineMajor avCmAlmDigLineMajor avCmAlmDigLineMinor avCmAlmDigLineMinor avCmAlmDigLineWarning avCmAlmDigLineWarning avCmAlmDigResMajor avCmAlmDigResMajor avCmAlmDigResMinor avCmAlmDigResMinor avCmAlmDigResWarning avCmAlmDigResWarning avCmAlmDiodBdMajor avCmAlmDiodBdMajor avCmAlmDiodBdMinor avCmAlmDiodBdMinor avCmAlmDiodBdWarning avCmAlmDiodBdWarning avCmAlmDiodDs1Major avCmAlmDiodDs1Major avCmAlmDiodDs1Minor avCmAlmDiodDs1Minor avCmAlmDiodDs1Warning avCmAlmDiodDs1Warning avCmAlmDiodTrkMajor avCmAlmDiodTrkMajor avCmAlmDiodTrkMinor avCmAlmDiodTrkMinor avCmAlmDiodTrkWarning avCmAlmDiodTrkWarning avCmAlmDlyMtceMajor avCmAlmDlyMtceMajor avCmAlmDlyMtceMinor avCmAlmDlyMtceMinor avCmAlmDlyMtceWarning avCmAlmDlyMtceWarning avCmAlmDs1BdMajor avCmAlmDs1BdMajor avCmAlmDs1BdMinor avCmAlmDs1BdWarning v v avCmAlmDs1cBdMaior Global Metric Manager... OK Cancel ) (Help

Note: The MIBs can be grouped into various profiles as desired by the customer.

On the following screen, click **OK**.

| Add Pro      | file                           |         |       |                                       |                   |                                       | ×    |
|--------------|--------------------------------|---------|-------|---------------------------------------|-------------------|---------------------------------------|------|
| Name:        | Communication_Manager_7_Traps_ | Profile | e     |                                       |                   |                                       |      |
| Description: | Communication_Manager_7_Traps_ | Profile | e     |                                       |                   |                                       |      |
| Metrics      | Attributes Access Control      | Impor   | t Ale | rts                                   |                   |                                       |      |
| * Add ×      |                                | inpor   |       |                                       |                   |                                       |      |
| Name 🖬       |                                |         | 1     | Alerts SmartLinks                     |                   |                                       |      |
| avCmAlmD     | igIpSMinor                     | ΠÊ      | Mez   | surement alerts, such as ex           | ceeded threshol   | ds or unavailability, can have respor | ises |
| avCmAlmD     | igIpSWarning                   |         |       |                                       |                   | action plan, change a monitor's he    |      |
| avCmAlmD     | igLineMajor                    |         |       |                                       | list below to rev | view or change configured alerts and  | d    |
| avCmAlmD     | igLineMinor                    |         |       | oonses for this monitor.              |                   |                                       |      |
| avCmAlmD     | igLineWarning                  |         | *)    | Add 👘 Clone 🥒 Modify                  | 🗙 Remove          | 麊 Import Alert                        |      |
| avCmAlmD     | igResMajor                     |         |       | Alert Description 🔼                   | Respond by        | Respond by (Return to Good)           |      |
| avCmAlmD     | igResMinor                     |         | •     | Sample Failure                        |                   |                                       |      |
| avCmAlmD     | igResWarning                   |         | ▲     | Acquisition Failure                   |                   |                                       |      |
|              | iodBdMajor                     |         | ▲     | Default Trap                          |                   |                                       |      |
| avCmAlmD     | iodBdMinor                     |         |       |                                       |                   |                                       |      |
| avCmAlmD     | iodBdWarning                   | ≡       |       |                                       |                   |                                       |      |
| avCmAlmD     | iodDs1Major                    |         |       |                                       |                   |                                       |      |
| avCmAlmD     | iodDs1Minor                    |         |       |                                       |                   |                                       |      |
| avCmAlmD     | iodDs1Warning                  |         |       |                                       |                   |                                       |      |
| avCmAlmD     | iodTrkMajor                    |         |       |                                       |                   |                                       |      |
| avCmAlmD     | iodTrkMinor                    |         |       |                                       |                   |                                       |      |
| avCmAlmD     | iodTrkWarning                  |         |       |                                       |                   |                                       |      |
| avCmAlmD     | lyMtceMajor                    |         |       |                                       |                   |                                       |      |
| avCmAlmD     | lyMtceMinor                    |         | •     | Applies to Critical State             |                   |                                       |      |
| avCmAlmD     | lyMtceWarning                  |         |       | Applies to Warning State              |                   |                                       |      |
| avCmAlmD     | s1BdMajor                      | ~       | -     | · · · · · · · · · · · · · · · · · · · |                   |                                       |      |
| r            | Global Metric Manager          |         |       |                                       |                   |                                       |      |
|              |                                |         |       | K Cancel Help                         |                   |                                       |      |

#### 13.3. Add Monitors

From the OneSight web interface, select **Monitors** under **Configuration Quick Links**. The following web page is displayed. Click **Add**.

|                                                                                                    |      | here Monitor Group Name v contains                                |            | Show   |   |
|----------------------------------------------------------------------------------------------------|------|-------------------------------------------------------------------|------------|--------|---|
| Add 🚹                                                                                                    | Clon | e 🥒 Modify 🗙 Remove 🗸 Check All 🗙 Uncheck All 🥒 Bulk Modification | User Group | Туре   | _ |
|                                                                                                    | 1    | AES_SNMP_GET_PROFILE (10.64.102.119)                              | Default    | System |   |
|                                                                                                    | 1    | AES_SNMP_TABLE_GET_PROFILE (10.64.102.119)                        | Default    | System |   |
| /                                                                                                    | 1    | Avaya_ES_7_Traps_Profile (10.64.102.112)                          | Default    | System |   |
| /                                                                                                    | 1    | Avaya_G700_Media_Gateway_Traps_Profile (10.64.102.111)            | Default    | System |   |
| /                                                                                                    | 1    | CM_SNMP_GET_PROFILE (10.64.102.115)                               | Default    | System |   |
| /                                                                                                    | 3    | Communication_Manager_7_Traps_Profile (10.64.102.111)             | Default    | System |   |
| /                                                                                                    | 1    | LIST MEASUREMENT - DEV CONNECT (10.64.102.115)                    | Default    | System |   |
| /                                                                                                    | 1    | MediaGateway_SNMP_GET_PROFILE (192.168.100.15)                    | Default    | System |   |
| /                                                                                                    | 1    | MediaGateway_SNMP_TABLE_GET_PROFILE (192.168.100.15)              | Default    | System |   |
| /                                                                                                    | 1    | Session manager SNMP GET profile (10.64.102.116)                  | Default    | System |   |
| /                                                                                                    | 1    | Session manager table get profile (10.64.102.116)                 | Default    | System |   |
| /                                                                                                    | 1    | Session_Manager_7_CommonAlarm_Def_Profil (10.64.102.111)          | Default    | System |   |
| /                                                                                                    | 1    | Session_Manager_7_SmELEM_Trap_Profile (10.64.102.111)             | Default    | System |   |
| -                                                                                                    | 1    | Session_Manager_7_SmSecMod_Trap_Profile (10.64.102.111)           | Default    | System |   |
| -                                                                                                    | 1    | Session_Manager_7_SmSIPAS_Trap_Profile (10.64.102.111)            | Default    | System |   |
| <ul> <li>Image: A set of the set of the</li></ul> | 1    | Session_Manager_7_SmThirdParty_Trap_Prof (10.64.102.111)          | Default    | System |   |
| /                                                                                                    | ۶    | SysMgr_SNMP_GET_PROFILE (10.64.102.120)                           | Default    | System |   |
| /                                                                                                    | 1    | SysMgr_SNMP_TABLE_GET_PROFILE (10.64.102.120)                     | Default    | System |   |
| /                                                                                                    | 1    | System Manager 7 Traps Profile (10.64.102.111)                    | Default    | System |   |

In **Add Monitor**, expand **Profiles** in left pane (not shown) and select the **Profile** as shown to add to the **Monitor**. Click **Next**.

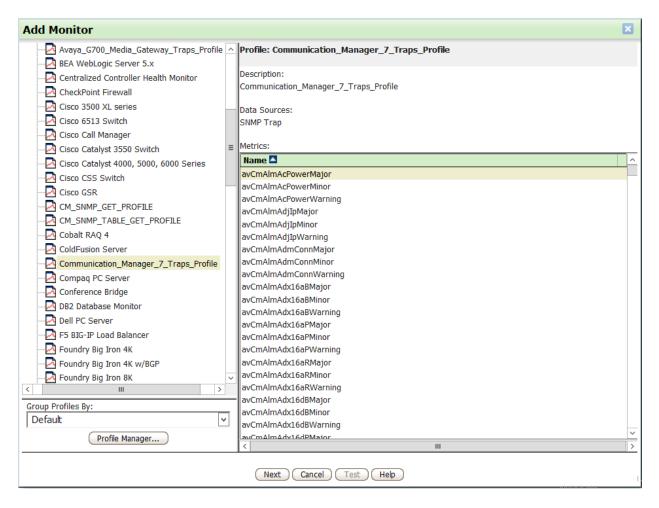

Select the appropriate OneSight data collector under **Existing Systems**. These were added in **Section 9.3**. Click **Next**.

| Monitor Creation Wizard                    |                | ×          |
|--------------------------------------------|----------------|------------|
| Communication_Manager_7_Traps_Profile      |                |            |
| O New System                               |                |            |
| Name:                                      |                |            |
| Location: <default location=""></default>  |                |            |
| Existing System                            |                |            |
| Show Systems where System Name  v contains |                |            |
| Systems 🔺                                  | IP Address     | Discovered |
| 10.64.102.111                              | 10.64.102.111  | ×          |
| 10.64.102.112                              | 10.64.102.112  | ×          |
| 10.64.102.115                              | 10.64.102.115  | ×          |
| 10.64.102.116                              | 10.64.102.116  | ×          |
| 10.64.102.120                              | 10.64.102.120  | ×          |
| 192.168.100.15                             | 192.168.100.15 | ×          |
| 10.64.102.119                              | 10.64.102.119  | ×          |
| Next Finish Cancel Help                    |                |            |

In the Monitor Editor, click OK to complete the process.

**Note:** Repeat these steps for each profile to monitor.

| Mor      | nitor Editor                              | E                                |
|----------|-------------------------------------------|----------------------------------|
| /lonit   | tor Name: Communication_Manager_7_Traps_F | Profile (10.64.102.111)          |
|          |                                           |                                  |
|          | Ionitor Alerts Attributes Monitor Grou    |                                  |
| rofil    | e: Communication_Manager_7_Traps_Profile  | Applied To System: 10.64.102.111 |
|          | Metrics 🔼                                 | System Components                |
| ~        | avCmAlmAcPowerMajor                       | 1                                |
| ~        | avCmAlmAcPowerMinor                       |                                  |
| ~        | avCmAlmAcPowerWarning                     |                                  |
| ~        | avCmAlmAdjIpMajor                         |                                  |
| ~        | avCmAlmAdjIpMinor                         |                                  |
| ~        | avCmAlmAdjIpWarning                       |                                  |
| ~        | avCmAlmAdmConnMajor                       |                                  |
| ~        | avCmAlmAdmConnMinor                       |                                  |
| ~        | avCmAlmAdmConnWarning                     |                                  |
| ~        | avCmAlmAdx16aBMajor                       |                                  |
| ~        | avCmAlmAdx16aBMinor                       |                                  |
| <b>~</b> | avCmAlmAdx16aBWarning                     |                                  |
| ~        | avCmAlmAdx16aPMajor                       |                                  |
| ~        | avCmAlmAdx16aPMinor                       |                                  |
| ~        | avCmAlmAdx16aPWarning                     |                                  |
| ~        | avCmAlmAdx16aRMajor                       |                                  |
| ~        | avCmAlmAdx16aRMinor                       |                                  |
| ~        | avCmAlmAdx16aRWarning                     |                                  |
| ~        | avCmAlmAdx16dBMajor                       | _                                |
| /        | avCmAlmAdv16dBMinor                       | ×I                               |
| (        | Profile Editor                            | System Editor                    |
|          | OK Cancel Test                            | Help                             |

#### 13.4. Monitor Groups

From the OneSight web interface, select **Monitor Groups** under **Configuration Quick Links**. Click **Add**.

| ) Add  | 🖉 Modify 🗙 Remove 🧹 Check All | 🗙 Uncheck All |             |  |
|--------|-------------------------------|---------------|-------------|--|
| Enable | Name                          | User Group 🔼  | Description |  |
|        | AES                           | Default       |             |  |
|        | Communication Mgr             | Default       |             |  |
|        | Media Gateway                 | Default       |             |  |
|        | Session Manager               | Default       |             |  |
|        | System Manager                | Default       |             |  |

In the **Monitor Group Editor**, specify a **Name** and click on **Add Existing** since the monitors were configured in the previous section.

| Monito      | r Group Editor                                                             | × |
|-------------|----------------------------------------------------------------------------|---|
| Name        | Communication Mgr                                                          |   |
| Description |                                                                            |   |
| Monito      | ors Status Chart Health Alert Dependencies Attributes SmartLinks Down Time |   |
| 🏝 Add Ne    | w 🖂 Add Existing 📄 Clone 🥒 Modify 🗙 Remove 🗸 Check All 🔀 Uncheck All       |   |
| Enable      | Name Type                                                                  |   |
|             |                                                                            |   |
|             | OK Cancel Help                                                             |   |
|             |                                                                            |   |

Select the monitors for this monitor group. In this example, the monitors corresponding to Communication SNMP traps and polls were selected. Click **OK**.

| 2        | Name                                                     | Туре   |  |
|----------|----------------------------------------------------------|--------|--|
|          | AES_SNMP_GET_PROFILE (10.64.102.119)                     | System |  |
| r        | AES_SNMP_TABLE_GET_PROFILE (10.64.102.119)               | System |  |
| r        | Avaya_ES_7_Traps_Profile (10.64.102.112)                 | System |  |
| •        | Avaya_G700_Media_Gateway_Traps_Profile (10.64.102.111)   | System |  |
| •        | CM_SNMP_GET_PROFILE (10.64.102.115)                      | System |  |
| r        | Communication_Manager_7_Traps_Profile (10.64.102.111)    | System |  |
| •        | LIST MEASUREMENT - DEV CONNECT (10.64.102.115)           | System |  |
| •        | MediaGateway_SNMP_GET_PROFILE (192.168.100.15)           | System |  |
| r        | MediaGateway_SNMP_TABLE_GET_PROFILE (192.168.100.15)     | System |  |
| r        | Session manager SNMP GET profile (10.64.102.116)         | System |  |
| •        | Session manager table get profile (10.64.102.116)        | System |  |
| •        | Session_Manager_7_CommonAlarm_Def_Profil (10.64.102.111) | System |  |
| •        | Session_Manager_7_SmELEM_Trap_Profile (10.64.102.111)    | System |  |
| •        | Session_Manager_7_SmSecMod_Trap_Profile (10.64.102.111)  | System |  |
| •        | Session_Manager_7_SmSIPAS_Trap_Profile (10.64.102.111)   | System |  |
| •        | Session_Manager_7_SmThirdParty_Trap_Prof (10.64.102.111) | System |  |
| •        | SysMgr_SNMP_GET_PROFILE (10.64.102.120)                  | System |  |
| •        | SysMgr_SNMP_TABLE_GET_PROFILE (10.64.102.120)            | System |  |
| <b>F</b> | System Manager 7 Trans Profile (10.64.102.111)           | System |  |

In the Monitor Group Editor, click OK to complete the process. Enable the Monitor Groups.

| Monitor Group Editor                                                            |                                                       |        |
|---------------------------------------------------------------------------------|-------------------------------------------------------|--------|
| Name                                                                            | Communication Mgr                                     |        |
| Description                                                                     |                                                       |        |
| Monitors Status Chart Health Alert Dependencies Attributes SmartLinks Down Time |                                                       |        |
| 🖄 Add New 🖂 Add Existing 🐴 Clone 🥒 Modify 🗙 Remove 🗸 Check All 🗙 Uncheck All    |                                                       |        |
| Enable                                                                          | e Name 🗖                                              | Туре   |
| <ul><li>✓</li></ul>                                                             | CM_SNMP_GET_PROFILE (10.64.102.115)                   | System |
| <ul><li>✓</li></ul>                                                             | Communication_Manager_7_Traps_Profile (10.64.102.111) | System |
| <ul><li>✓</li></ul>                                                             | LIST MEASUREMENT - DEV CONNECT (10.64.102.115)        | System |
| OK Cancel Help                                                                  |                                                       |        |

Solution & Interoperability Test Lab Application Notes ©2018 Avaya Inc. All Rights Reserved.

#### ©2018 Avaya Inc. All Rights Reserved.

Avaya and the Avaya Logo are trademarks of Avaya Inc. All trademarks identified by ® and <sup>TM</sup> are registered trademarks or trademarks, respectively, of Avaya Inc. All other trademarks are the property of their respective owners. The information provided in these Application Notes is subject to change without notice. The configurations, technical data, and recommendations provided in these Application Notes are believed to be accurate and dependable, but are presented without express or implied warranty. Users are responsible for their application of any products specified in these Application Notes.

Please e-mail any questions or comments pertaining to these Application Notes along with the full title name and filename, located in the lower right corner, directly to the Avaya DevConnect Program at <u>devconnect@avaya.com</u>.